## *Creating remote initial inspection report*

To create a remote initial inspection report, it is required to find the ship firstly. Then enter the page *"Ship data"* and click the button *"Remote initial"* at the top or at the bottom of the page.

The Checklist for documents and certificates (Annex 1 of the Guidance on remote PSC inspections) and the checklist on ship's equipment and its condition (Annex 2 of the Guidance on remote PSC inspections) are available for printing on every ship page under the buttons "Annex 1" and "Annex 2".

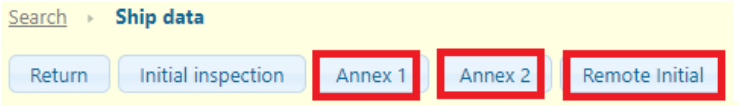

Upon clicking the button "Remote initial" a new window *"Inspection Annex 2 data"* will appear. Set values of fields concerning inspection data according to the following step-list:

- Set field marked *"Authority"* by selecting the authority from the drop-down list ("set" means "fill in a field if it is empty or change value if it's necessary");
- Set field marked *"Port"* by selecting the port from the drop-down list;
- Set field marked *"Date of inspection"* by clicking the icon located on the right of the field. A calendar will appear. Use it and choose the date;
- The field *"District" and "District Office" are filled in automatically*;
- Set field marked *"PSCO name".*

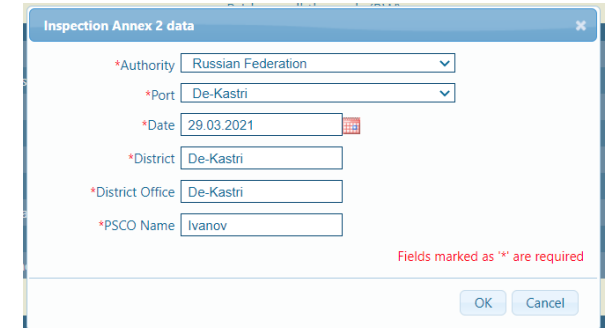

Click *OK* button to close the window.

A form for filling in the Checklist on ship's equipment and its condition for Remote initial inspection (Annex 2 form) will open. For filling in the Annex 2 form click the icon  $\blacksquare$  located on the right of the section.

| Bridge walkthrough (BW) |                                                                                                    |                 |         |
|-------------------------|----------------------------------------------------------------------------------------------------|-----------------|---------|
|                         | <b>Name</b>                                                                                            | To be inspected | Remarks |
| W1                      | Voyage planning - course laid up on paper charts or ECDIS applies to your ship                         | <b>No</b>       |         |
| W2                      | ECDIS-ENCs with correction, base display, all sensors are working, Edition of Presentation Library     | <b>No</b>       |         |
| W <sub>3</sub>          | Rudder/RPM indicator - visible and in working condition                                                | <b>No</b>       |         |
| W4                      | Echo Sounder and Speed log - in working condition                                                      | <b>No</b>       |         |
| W5                      | Sound and fog signal, lights and shapes - working conditions/available                                 | <b>No</b>       |         |
| W6                      | BNWAS - control units in working condition                                                             | <b>No</b>       |         |
| W7                      | Radio equipment - MF/HF, INMARSAT, VHF radio, Portable GMDSS radio and batteries, emergency power etc. | <b>No</b>       |         |
| W8                      | Water ingress alarm (if applicable) - no prewarning and alarms                                         | <b>No</b>       |         |
| W9                      | De-watering system (if applicable - valves for FPT/Bosun store in open/shut condition)                 | <b>No</b>       |         |
|                         |                                                                                                    |                 |         |

Mark the fields "To be inspected", if applicable. Click the *OK* button to confirm.

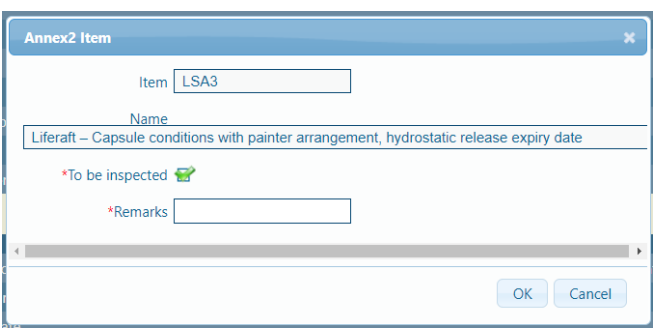

To close the Annex 2 window and to proceed with creating the remote initial inspection follow the steps below:

1/ Click the button "save" located at the top or at the bottom of the page;

2/ Go to the ship data page by clicking the button "return";

3/ Find the table "Annex 2 for remote initial";

You can Edit the Annex 2 form and print it out by clicking the icon  $\bullet$  in the column "Edit Annex 2", if needed.

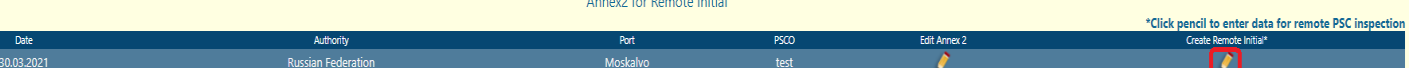

4/ Click the icon  $\ell$  in the column "Create Remote Initial" to proceed with entering data for remote PSC inspection. Remote initial Inspection report form will appear.

For editing Inspection data click the icon  $\blacksquare$  located on the right of the section.

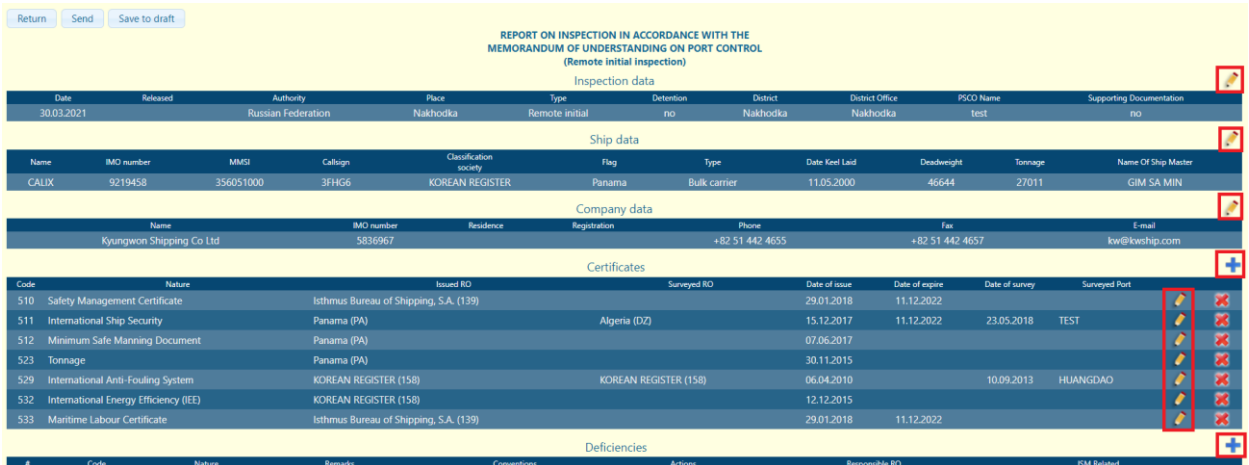

- Set the item *"Detention"* (if applicable) by clicking on the appropriate checkbox. If the checkbox is selected mistakenly, uncheck it by repeated clicking;
- Attach supporting documentation by checking the box "Supporting Documentation" and clicking the button "Browse", if needed.

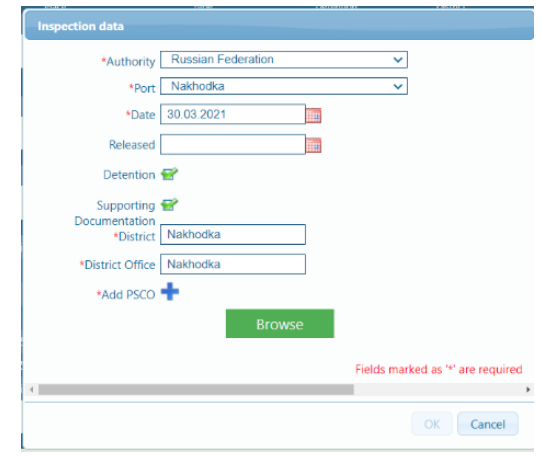

Enter ship data, company data, ship's certificates and deficiencies similar to creation of a standard PSC inspection according to the paragraphs 2.5.2, 2.5.3, 2.5.4, 2.5.5 of the APCIS user guide.

The filled in remote PSC inspection report can be saved to Draft section for editing it later by clicking the button "Save to draft". The inspection can be submitted it to the database by clicking the button "Send".

The non-validated inspection will be marked by orange color.

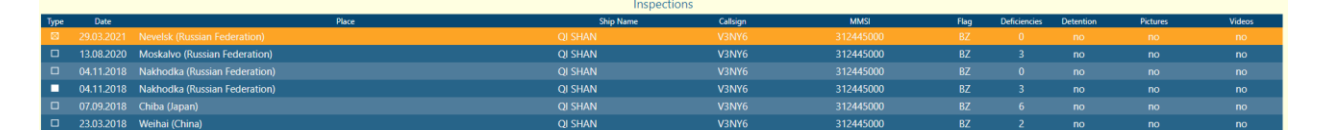

The inspection is validated by attaching a copy of the inspection report (scanned or electronic version in PDF format generated from APCIS) signed by the ship master and/or the represented senior officer. To validate the inspection, go the Ship data page and open the inspection by clicking on it. The inspection report form will open.

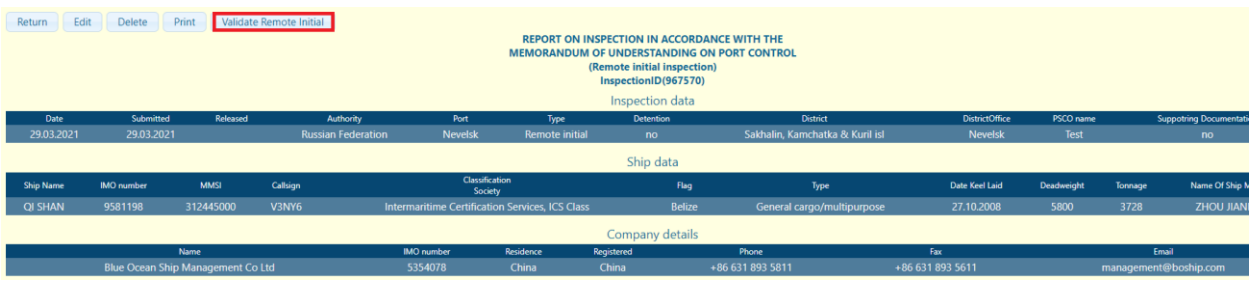

Print out the report by clicking the button "print", and have it signed by the ship master.

Click the button "Validate Remote initial", and a browse window for selecting the signed Forms A and B will appear. Select the relevant signed report for saving it to the APCIS. As soon as the report is uploaded the inspection will be validated, and the orange color of the inspection line in the "Inspections" table on the ship data page will be changed to the standard blue color.